# **HL-4040CN** HL-4050CDN

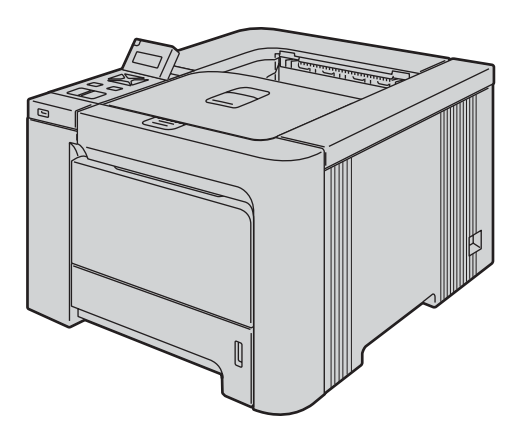

**Трябва да конфигурирате хардуера и да инсталирате драйвера, преди да пристъпите към използване на принтера. Моля, прочетете това 'Ръководство за бързо инсталиране', за инструкции относно правилната настройка и инсталиране.**

# **Стъпка 1 Стъпка 2 Инсталацията завърши!** Инсталация на устройството Инсталиране на принтерския драйвер

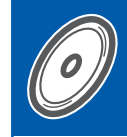

**Вижте ръководството за употреба за подробности за това, как да използвате принтера.**

**Запазете това 'Ръководство за бързо инсталиране' и приложения CD-ROM диск на достъпно място за бързи и лесни справки по всяко време.**

### **<sup>1</sup> Символи, използвани в това ръководство**

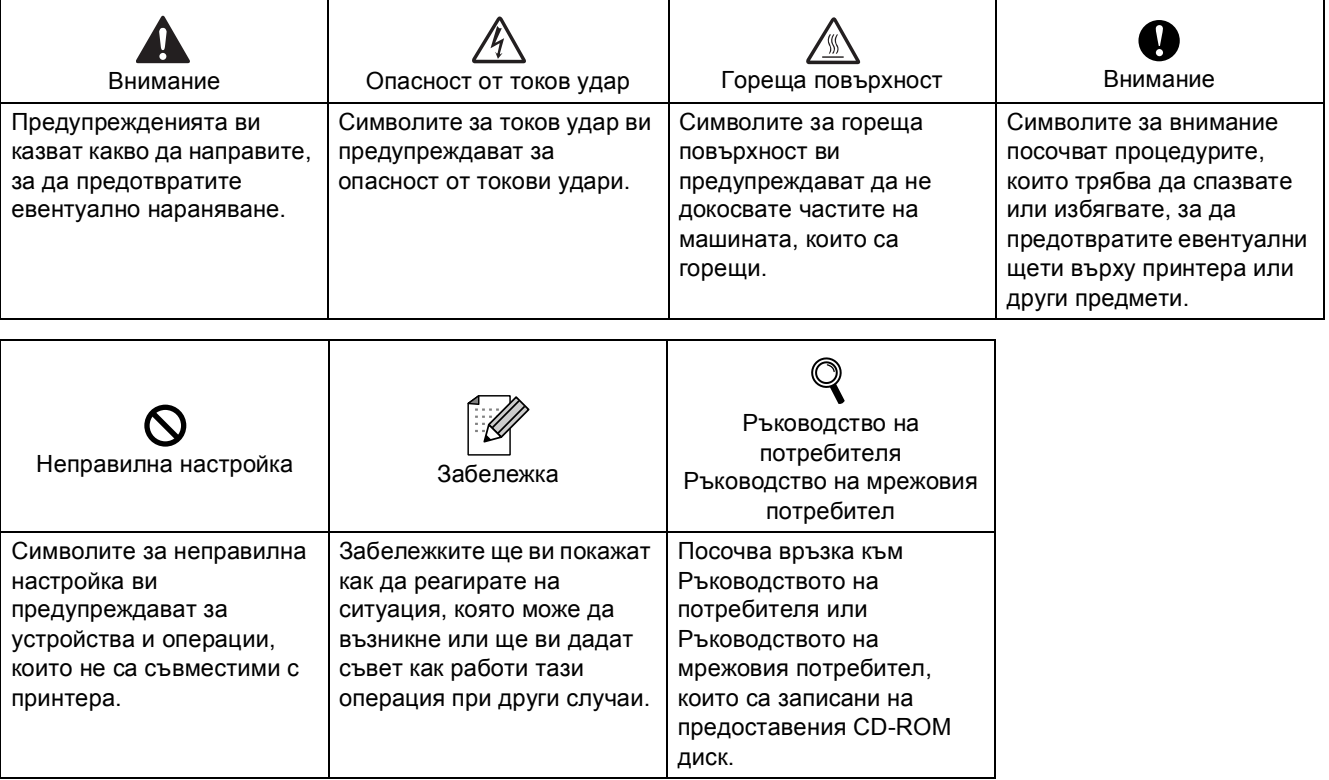

# Содержание

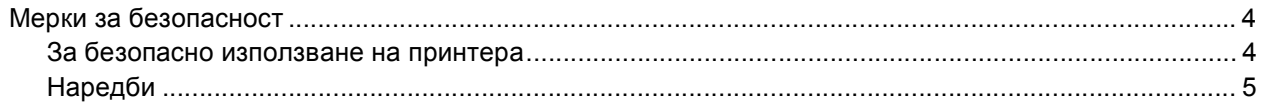

### Увод

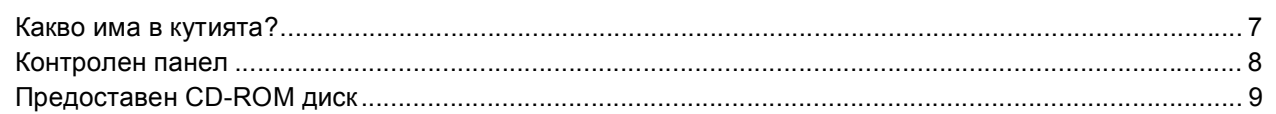

### ШАГ 1 - Инсталация на устройството

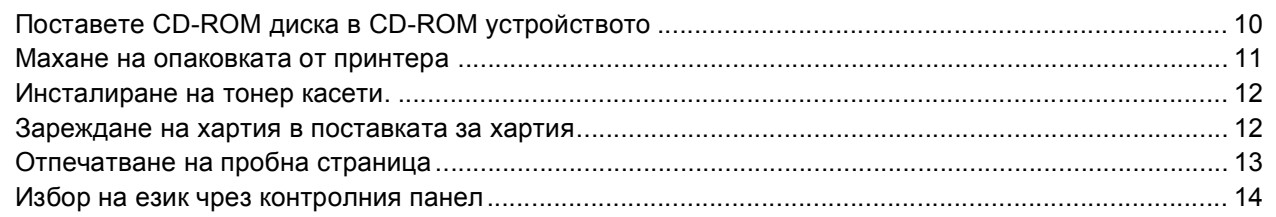

### ШАГ 2 - Инсталиране на принтерския драйвер

### Windows<sup>®</sup>

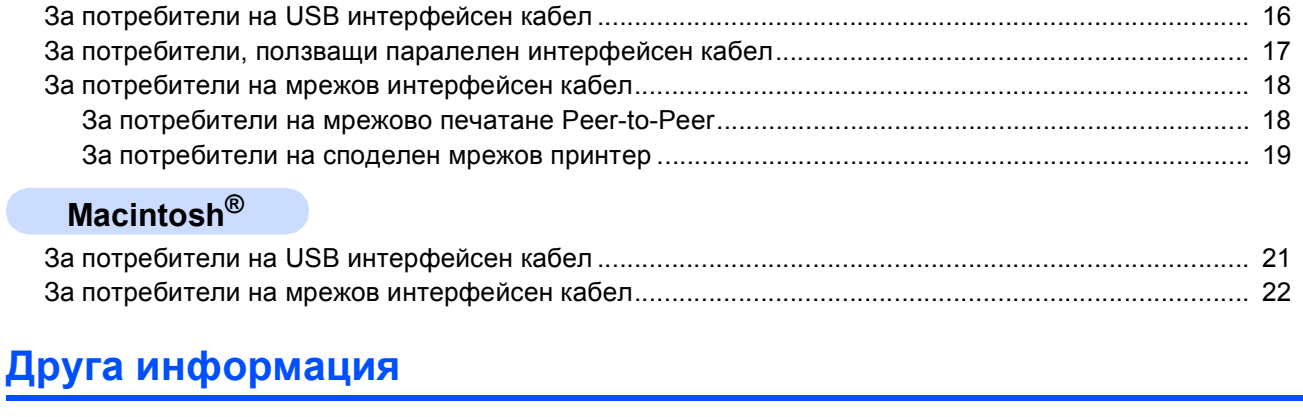

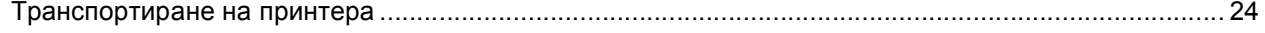

### Отстраняване на проблеми

© Глава 7 от Ръководството за потребителя в CD-ROM диска

### <span id="page-3-1"></span><span id="page-3-0"></span>**За безопасно използване на принтера**

### **ВНИМАНИЕ**

В принтера има електроди под високо напрежение. Преди почистване на вътрешността на принтера се уверете, че сте го изключили и сте извадили захранващия кабел от контакта.

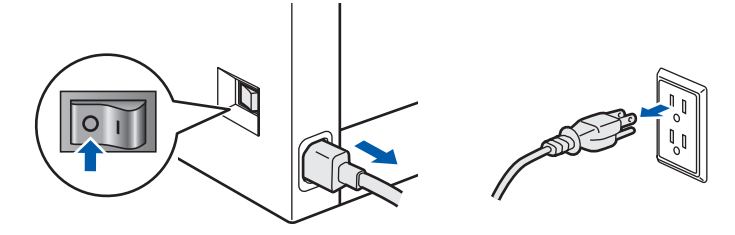

НЕ хващайте щепсела с мокри ръце. Това може да причини токов удар.

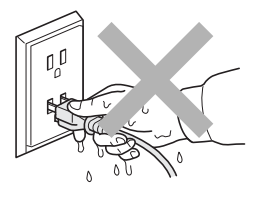

Фюзера се нагрява изключително много по време на работа. Изчакайте, докато той се охлади напълно, преди да подменяте консумативите. НЕ махайте и не повреждайте етикетите, разположени върху или около изпичащия модул.

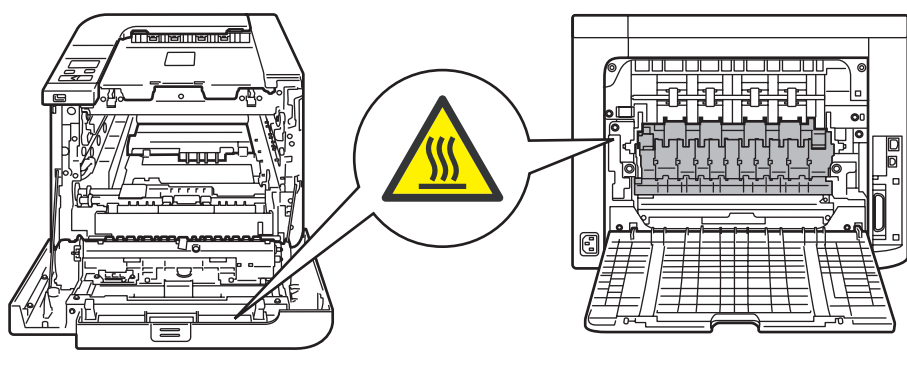

НЕ използвайте запалителни субстанции и каквито и да било видове спрей за почистването на вътрешността и външните повърхности на машината. Това може да причини пожар или токов удар. Справка в Ръководството на потребителя за това как да почистите машината.

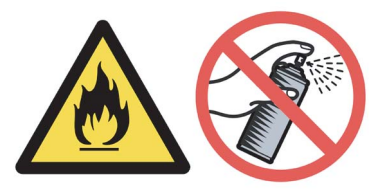

НЕ използвайте прахосмукачка за почистване на разпръснат тонер. Това може да доведе до възпламеняване на тонера в прахосмукачката и представлява потенциална опасност от пожар. Внимателно почистете тонера със суха, гладка тъкан и изхвърлете съгласно местните законови разпоредби.

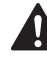

Ако принтерът се нагрее, изпуска дим, или генерира особена миризма, незабавно го изключете и извадете щепсела от контакта. Повикайте дилъра на Brother или Brother Customer Service.

В случай, че метални предмети, вода или други течности попаднат вътре в принтера, незабавно го изключете и извадете щепсела от контакта. Повикайте дилъра на Brother или Brother Customer Service.

Принтерът е тежък и тежи приблизително 29,1 кг. За предотвратяване на наранявания, използвайте най-малко двама души при повдигане на принтера. Внимавайте да не притиснете пръстите си като оставяте принтера.

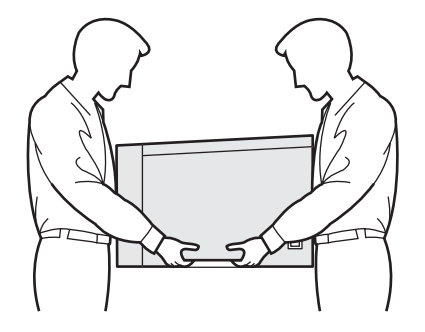

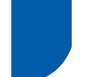

### <span id="page-4-0"></span>**Наредби**

#### **Важно**

Трябва да се използва екраниран интерфейсен кабел, за да се осигури спазване на ограниченията за цифрови устройства от Class B. Промени или модификации, които не са изрично одобрени от Brother Industries, Ltd. могат да доведат до отмяна на правото на потребителя да използва това оборудване.

#### **Радио интерференция (само за модели от 220 до 240 волта)**

Този принтер отговаря на EN55022 (CISPR Publication 22)/Class B.

Преди да използвате този продукт, уверете се, че използвате един от следните интерфейсни кабели.

- 1 Екраниран паралелен интерфейсен кабел с усукана двойка проводници, маркиран като "съвместим с IEEE 1284".
- 2 USB кабел.

Кабелът не трябва да бъде по-дълъг от 2 метра.

#### **Декларация за съответствие с ENERGY STAR®**

Целта на международната програма ENERGY STAR® е да поощрява разработването и популяризирането на енергоспестяващо офис оборудване.

Като партньор на ENERGY STAR®, Brother Industries, Ltd. определи, че този продукт отговаря

на спецификациите на ENERGY STAR<sup>®</sup> за енергийна ефективност.

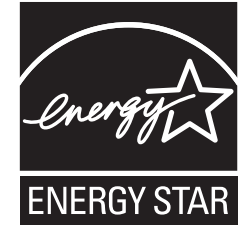

### **EC Декларация за съответствие**

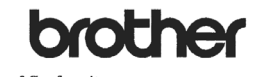

#### EC Declaration of Conformity

Manufacturer<br>Brother Industries Ltd.,<br>15•1, Naeshiro•cho, Mizuho•ku, Nagoya 467•8561, Japan

Plant

Fiam<br>Brother Technology (Shenzhen) Ltd.,<br>NO6 Gold Garden Ind. Nanling Buji, Longgang, Shenzhen, China

Herewith declare that:

 $\begin{tabular}{ll} \textbf{Products description} & \textbf{:Laser Printer} \\ \textbf{Product Name} & \textbf{: HL-4040CN, HL-4050CDN} \\ \textbf{Model Number} & \textbf{: HL-40C} \end{tabular}$ 

are in conformity with provisions of the Directives applied  $\,$  : Low Voltage Directive 73/23/EEC (as amended by 93/68/EEC) and the Electromagnetic Compatibility Directive 89/336/EEC (as amended by 91/263/EEC and 92/31/E

Harmonized standards applied

Safety EN60950-1:2001+A11: 2004

: Nagova, Japan

 $\begin{tabular}{ll} \bf EMC & \tt EN55022: 1998 + A1: 2000 + A2: 2003 & Class B \\ \tt EN55024: 1998 + A1: 2001 + A2: 2003 \end{tabular}$ EN61000-3-2: 2000<br>EN61000-3-3: 1995 +A1: 2001

Year in which CE marking was first affixed  $\colon\! 2006$ 

- Issued by : Brother Industries, Ltd
- $: 1st$  September, 2006 Date

Place

Signature

Shirti J.

Junii Shiota General Manager General Manager<br>Quality Management Dept.<br>Printing & Solutions Company

### **EC Декларация за съответствие**

#### Производител

Brother Industries, Ltd. 15-1, Naeshiro-cho, Mizuho-ku, Nagoya 467-8561, Japan

#### Завод

Brother Technology (Shenzhen) Ltd., NO6 Gold Garden Ind. Nanling Buji, Longgang, Shenzhen, China

С настоящото декларираме, че:

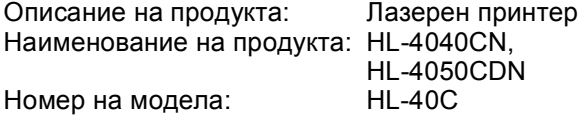

Са в съответствие с постановленията на приложените директиви: Low Voltage Directive (директива на ниски напрежения) 73/23/EEC (както е поправена от 93/68/EEC) и Electromagnetic Compatibility Directive (директивата за електромагнитна съвместимост) 89/336/EEC (изменена и допълнена от 91/263/EEC и 92/31/EEC и 93/68/EEC).

Приложими хармонизирани стандарти:

Безопасност EN60950-1:2001+A11: 2004

EMC EN55022: 1998 +A1: 2000 +A2: 2003 Клас B EN55024: 1998 +A1: 2001 +A2: 2003 EN61000-3-2: 2000 EN61000-3-3: 1995 +A1: 2001

Година, през която маркировката СЕ е била поставена за първи път: 2006

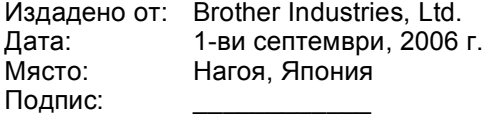

Джунджи Шиота Генерален Директор Отдел "Управление на качеството" Фирма "Принтинг & Солюшънс"

#### **IEC 60825-1 спецификация (само за модели от 220 до 240 волта)**

Този принтер е лазерен продукт от Клас 1 според определението в спецификациите IEC 60825- 1+A2: 2001 спецификации. Показаният по-долу етикет е поставен на моделите за страните, в които е необходим.

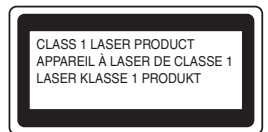

Този принтер има лазерен диод Class 3B, който генерира невидима лазерна радиация в лазерния модул. Не трябва да отваряте лазерния модул при никакви обстоятелства.

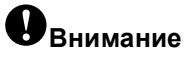

Използването на регулации и настройки на работата по начин, различен от посочените в това ръководство за потребителя, може да доведе до опасно излагане на радиация.

#### **Вътрешна лазерна радиация**

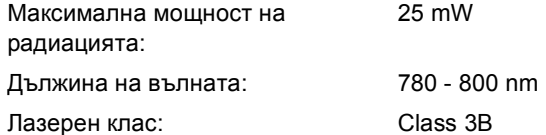

### **ВАЖНО - За вашата безопасност**

За да се осигури безопасна работа, предоставеният щепсел с три щифта трябва да се включва само в стандартен електрически контакт, който е надеждно заземен чрез стандартно окабеляване.

Удължителните кабели, използвани с този принтер, трябва да бъдат с щепсели с 3 щифта и правилно заземяване. Неправилно заземените удължителни кабели могат да доведат до нараняване и повреда на оборудването. Фактът, че оборудването функционира задоволително, не означава, че е правилно заземено и напълно безопасно. За вашата безопасност, ако имате съмнения относно ефикасното заземяване на уреда, обърнете се към квалифициран електротехник.

Този продукт трябва да се свързва към източник на променлив ток с параметри в рамките, посочени на етикета със спецификациите. НЕ свързвайте към източник на постоянен ток. Ако не сте сигурни, обърнете се към квалифициран електротехник.

#### **Изключване на уреда**

Трябва да разположите този принтер в близост до лесно достъпен електрически контакт. В случай на опасност, трябва да изключите захранващия кабел от контакта, за да прекъснете напълно захранването.

#### **Предупреждение при свързване към LAN**

Този продукт трябва да се свърже към LAN, която не се подлага на пренапрежение.

#### **Предупреждение - Този принтер трябва да е заземен.**

Проводниците в захранващия кабел са оцветени последователно със следните кодове:

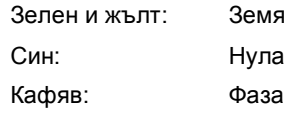

Ако имате съмнения, повикайте квалифициран електротехник.

### <span id="page-6-1"></span><span id="page-6-0"></span>**<sup>1</sup> Какво има в кутията?**

Съдържанието на кутията може да се различава в отделните страни.

Запазете всички опаковъчни материали и кашона на принтера, в случай, че се наложи да транспортирате принтера.

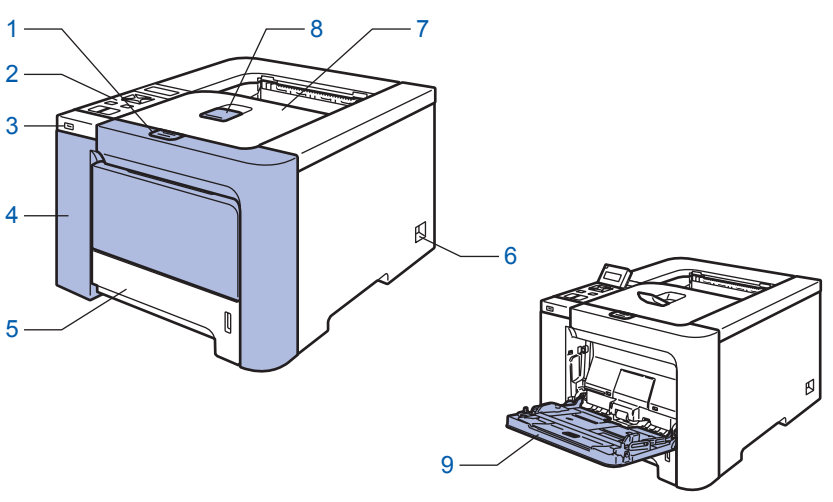

- 1 Бутон за освобождаване на предния капак
- 2 Контролен панел [1](#page-6-2)
- 3 USB директен интерфейс
- 4 Преден капак
- 5 Тава за хартия
- 6 Бутон за включване/изключване
- 7 Изходяща тава за хартия
- 8 Придържащо капаче на тавата за изход на хартията с лицето надолу (придържащо капаче)
- 9 Многофункционална тава (МФ тава)
- <span id="page-6-2"></span><sup>1</sup> Можете да регулирате ъгъла на вашия дисплей от течни кристали, като го накланяте нагоре или надолу.

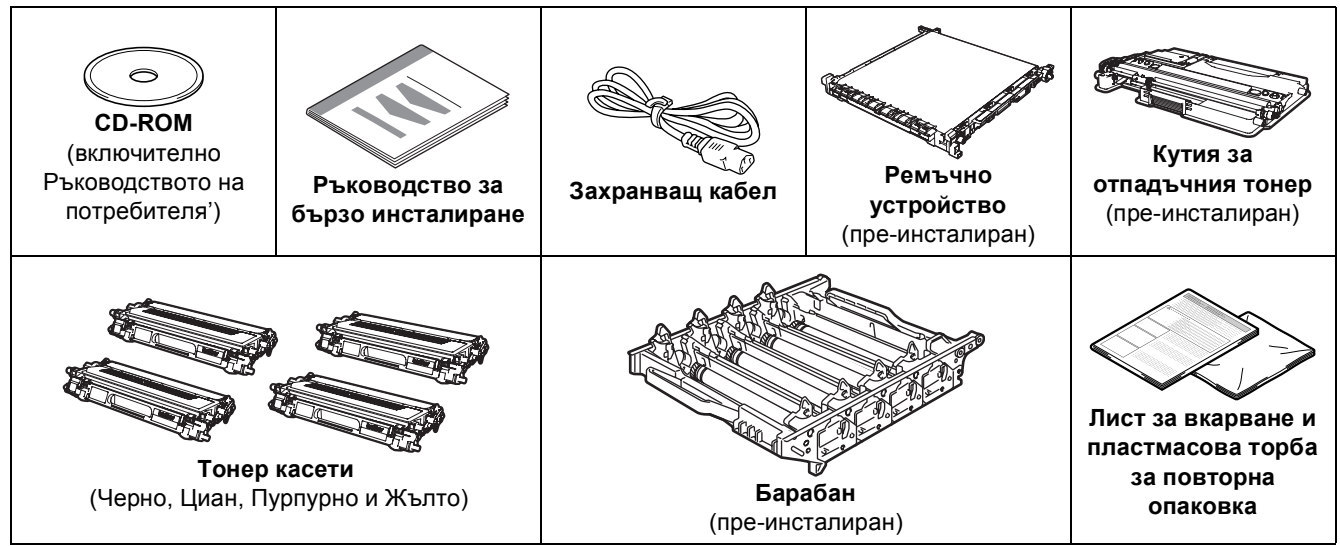

Интерфейсният кабел не е част от стандартните аксесоари. Закупете подходящия кабел за интерфейса,който ще използвате.

■ USB кабел

Не използвайте USB интерфейсен кабел, който е по-дълъг от 2 метра.

Не свързвайте USB кабела към незахранен хъб или към Macintosh $^{\circledR}$  клавиатура. Уверете се, че сте свързали кабела към USB куплунга на вашето PC.

- Паралелен кабел (За HL-4050CDN потребители) Не използвайте паралелен интерфейсен кабел, който е по-дълъг от 2 метра. Използвайте екраниран интерфейсен кабел, който е съвместим с IEEE 1284.
- Мрежов кабел

Използвайте кабел тип "усукана двойка" от категория 5 (или по-висока) при 10BASE-T или 100BASE-TX Fast Ethernet мрежи.

### <span id="page-7-0"></span>**<sup>2</sup> Контролен панел**

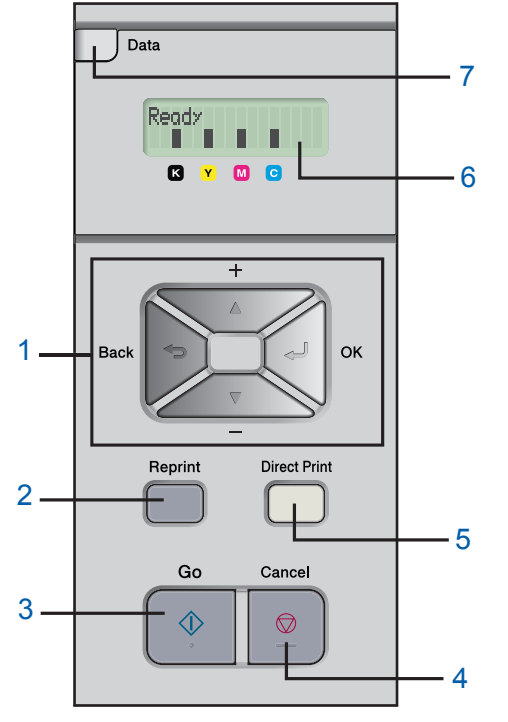

#### 1 **Бутони на менюто**

**+**

Преминаване назад през менютата и наличните възможности.

**-**

Преминаване напред през менютата и наличните възможности.

**OK**

Избор на меню от контролния панел.

Избор на желаните менюта и настройки.

**Back**

Връща едно ниво назад в структурата на менюто.

2 **Reprint бутон**

Изберете менюто за повторен печат.

3 **Go бутон**

Изчиства съобщения за грешка.

Пауза и продължаване на печата.

### 4 **Cancel бутон**

Спира и отменя текущо изпълняваната задача за печат. Излезте от менюто (меню на контролния панел, менюто за повторен печат, менюто за директен печат)

5 **Светодиод (светлинен индикатор) Direct Print**: Синьо **Включен** 

USB флеш памет е поставена в директния USB интерфейс.

Изключен

USB флеш паметта не е поставена в директния USB интерфейс.

### **Бутон Direct Print**

Превключване на директен печат, когато USB флеш паметта бъде поставена в директния USB интерфейс.

### 6 **Светлина на LCD екрана (на контролния панел)**

- **Изключено** 
	- Принтерът е изгасен или в спящ режим.
- Зелена (Общо)
- Готов за печат / Печатане / Загряване
- Червена (Грешка)
	- Има проблем с принтера.
- Оранжева (Настройка)

Изберете меню (меню на контролния панел, меню на повторен печат или меню за директен печат) или Пауза

#### **LCD съобщения**

Съобщението на дисплея от течни кристали показва текущото състояние на принтера по време на нормална работа.

Маркировките  $\blacksquare$  показват състоянието на тонера в касетите за тонер. Когато  $\blacksquare$  маркировката мига  $(\square)$ , посочения тонер е почти свършил. Когато тонера свърши изцяло, индикаторът изчезва напълно.

### 7 **Светодиод за данни**: Жълто

- **Включен** 
	- Данните са в паметта на принтера.
- Мига
	- Получаване / и обработка на данни
- **Изключен** 
	- Няма останали данни в паметта.

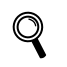

*За подробно описание на контролния панел, вижте Глава 4 от Ръководството за потребителя в CD-ROM диска.*

### <span id="page-8-0"></span>**<sup>3</sup> Предоставен CD-ROM диск**

В предоставения CD-ROM диск ще намерите разнообразие от информация.

### **Windows®**

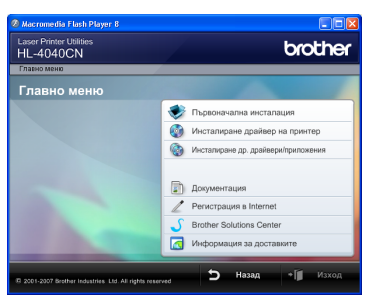

### **Първоначална инстaлaция**

Филм с инструкции за настройка на принтера.

### **Инсталиране драйвер на принтер** Инсталира драйвера за принтер.

### **Инсталиране др. драйвери/приложения**

Инсталиране на допълнителни драйвери, приложения и средства за управление в мрежа.

### **Документация**

Вижте Ръководството на потребителя за експлоатация за печатане и настройка на мрежата в HTML формат.

Можете също така да разгледате ръководствата в PDF формат при посещение в Центъра за Решения Brother.

Ръководството на потребителя за експлоатация за печатане и настройка на мрежата в HTML формат ще бъде инсталирано автоматично когато инсталирате драйвера. Натиснете **Старт** бутона,

**Всички Програми** [1,](#page-8-1) вашия принтер (Brother HL-4050CDN), и тогава Ръководство на потребителя. Ако не искате да инсталирате Ръководството на потребителя, изберете **Избираема инсталация** от **Инсталиране дрaйвеp нa пpинтep**, и деактивирайте опцията **Ръководство на потребителя в HTML формат** когато инсталирате драйвера.

<span id="page-8-1"></span><sup>1</sup> **Програми** за Windows® 2000 потребители

### **Регистрация в Internet**

Регистрирайте вашия продукт онлайн.

### **Brother Solutions Center**

Центъра за Решения Brother [\(http://solutions.brother.com\)](http://solutions.brother.com) е мястото, където ще намерите решение за всички ваши нужди, свързани с принтера. Изтеглете последните драйвери и помощни програми за вашите принтери, прочетете най-често задаваните въпроси и съвети за отстраняване на неизправности или се запознайте със специалните принтерски решения.

### **Информация за доставките**

Посетете нашата интернет страница за оригинални/ Brother консумативите на адрес <http://www.brother.com/original/>

### **Macintosh®**

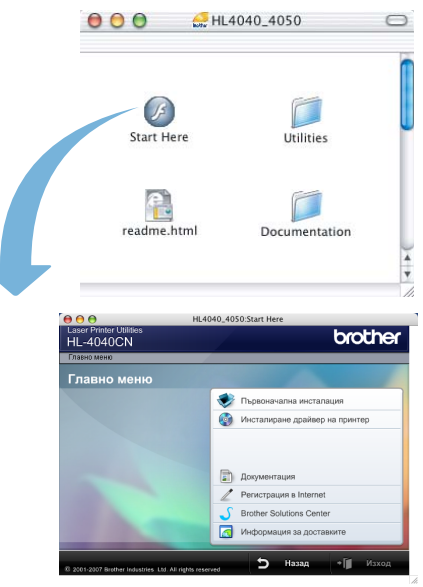

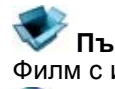

**Първоначална инстaлaция** Филм с инструкции за настройка на принтера.

### **Инсталиране драйвер на принтер** Инсталира драйвера за принтер.

### **Документация**

Вижте Ръководството на потребителя за експлоатация за печатане и настройка на мрежата в HTML формат. Можете да разгледате Ръководството на потребителя и в PDF формат, като посетите сайта на Центъра за Решения Brother.

### **Регистрация в Internet**

Регистрирайте вашия продукт онлайн.

#### **Brother Solutions Center**

Центъра за Решения Brother

[\(http://solutions.brother.com](http://solutions.brother.com)) е мястото, където ще намерите решение за всички ваши нужди, свързани с принтера. Изтеглете последните драйвери и помощни програми за вашите принтери, прочетете най-често задаваните въпроси и съвети за отстраняване на неизправности или се запознайте със специалните принтерски решения.

#### **Информация за доставките**

Посетете нашата интернет страница за оригинални: Brother консумативите на адрес <http://www.brother.com/original/>

### **Забележка**

*За потребители с нарушено зрение, ние сме подготвили HTML файл върху предоставения CD-ROM диск: readme.html. Можете да прочетете това ръководство чрез приложението Screen Reader 'text-to-speech' за превръщане от текст в говор.*

### **Инсталация на устройството Стъпка 1**

### <span id="page-9-1"></span><span id="page-9-0"></span> **1 Поставете CD-ROM диска в CD-ROM устройството**

### **За потребители на Windows®**

#### **Неправилна инсталация**

**НЕ свързвайте интерфейсния кабел. Свързването на интерфейсния кабел се извършва след инсталиране на драйвера.**

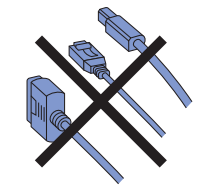

Включете компютъра си. (Трябва да сте влезли в системата с администраторски права.) Поставете CD-ROM диска в CD-ROM устройството. Началният екран ще се появи автоматично.

Изберете език и модела на вашия принтер.

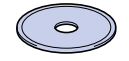

2 Кликнете върху **Пъpвoнaчaлна инcтaлaция** от екрана с менюто.

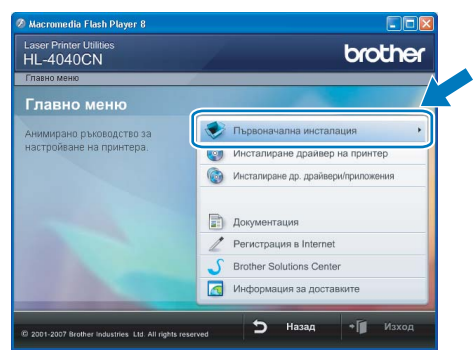

3 Можете да прегледате инструкциите за първоначална настройка и да ги следвате стъпка по стъпка на следващата страница.

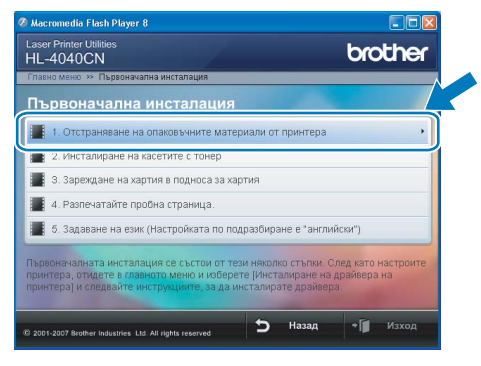

### **За потребители на Macintosh®**

#### **Неправилна инсталация**

**НЕ свързвайте интерфейсния кабел. Свързването на интерфейсния кабел се извършва след инсталиране на драйвера.**

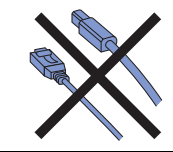

Включете Macintosh-а си®. Поставете предоставения ви CD-ROM в CD-ROM устройството, и натиснете два пъти (бързо, един след друг) върху **HL4040\_4050** иконата на десктопа ви. натиснете два пъти **Start Here** иконата. Следвайте инструкциите на екрана.

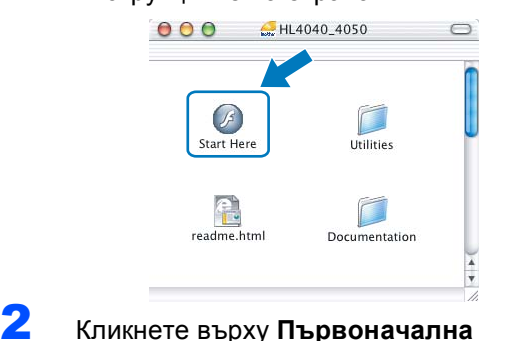

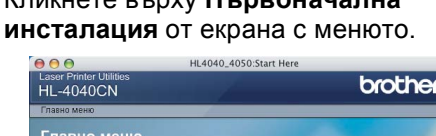

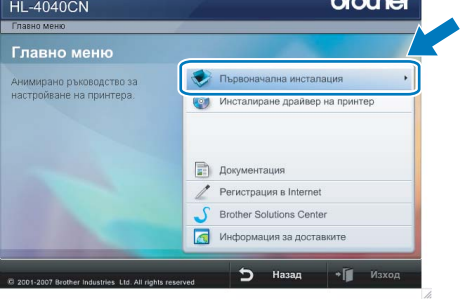

3 Можете да прегледате инструкциите за първоначална настройка и да ги следвате стъпка по стъпка на следващата страница.

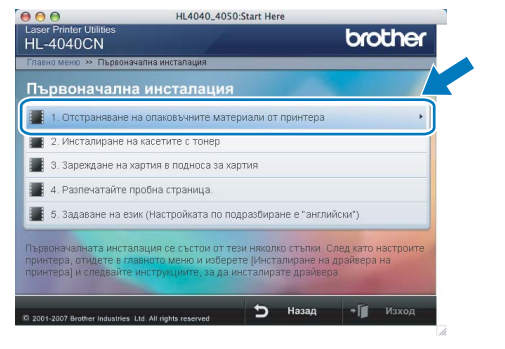

# **Инсталация на устройството**

### <span id="page-10-0"></span> **2 Махане на опаковката от принтера**

### **Важно**

**Запазете опаковъчните материали и кутията, в случай че ви се наложи да транспортирате принтера в бъдеще.**

### **Неправилна инсталация**

**НЕ включвайте електро-захранващия кабел все още.**

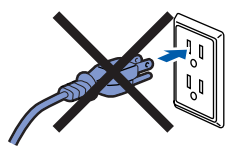

1 Натиснете бутона за освобождаване на предния капак и отворете капака.

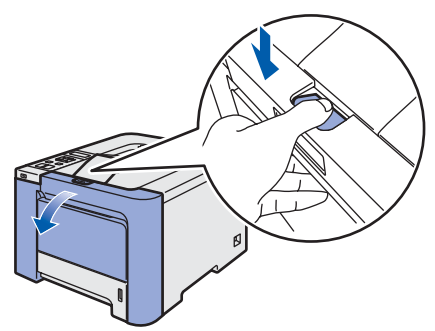

2 Отстранете четирите оранжеви парчета опаковъчен материал както е показано на диаграмата по-долу.

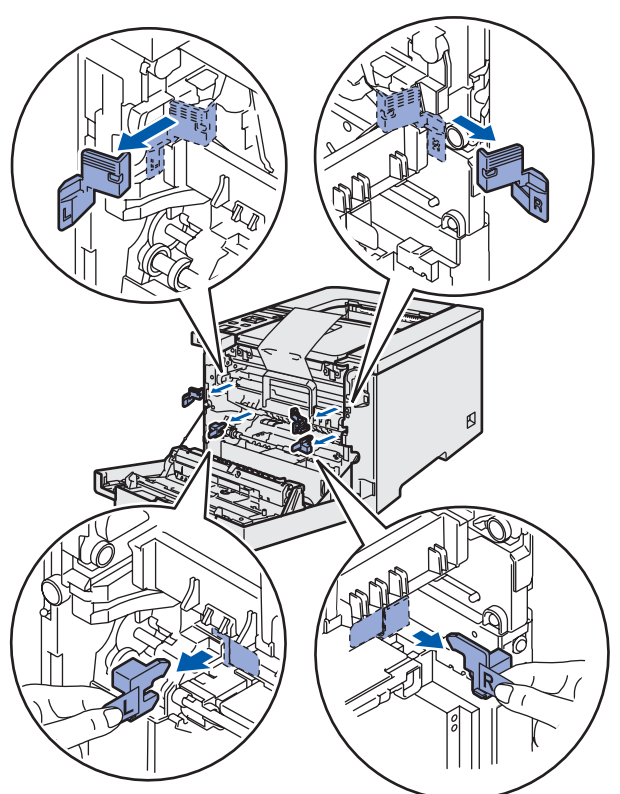

3 Хванете зелената дръжка на барабана. Повдигнете барабана и го издърпайте до отказ.

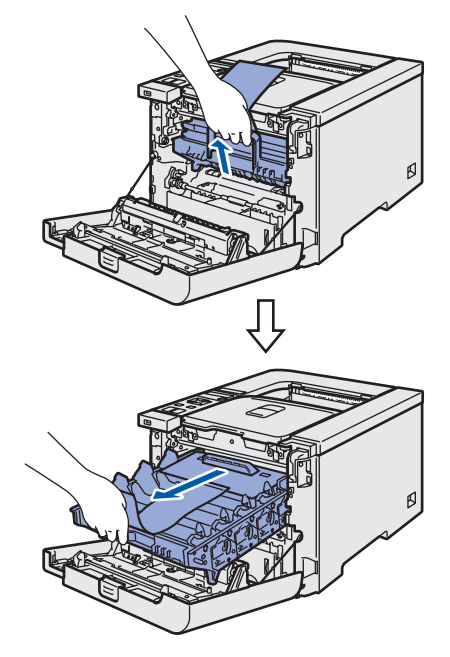

4 Отстранете оранжевия опаковъчен материал както е показано на диаграмата по-долу.

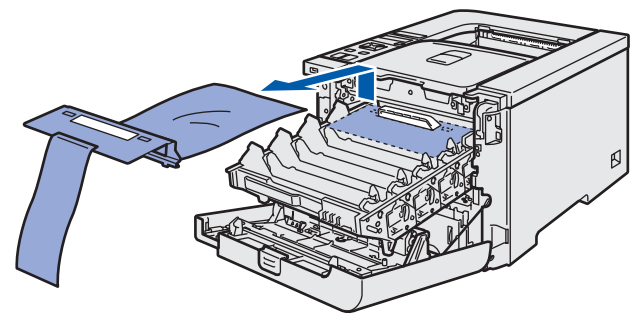

# **Инсталация на устройството Стъпка 1**

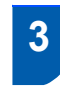

<span id="page-11-0"></span> **3 Инсталиране на тонер касети**

<span id="page-11-2"></span>Разопаковайте тонер касетите и разклатете всяка 5-6 пъти.

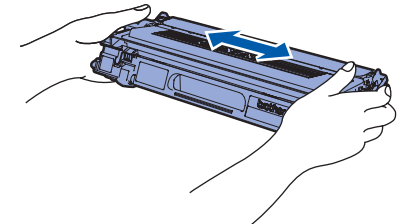

Свалете предпазния капак.

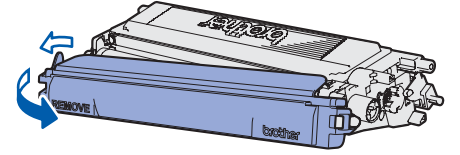

<span id="page-11-3"></span>3 Лоъжте ръкохватката на тонер касетата и я плъзнете в барабана. Убедете се, че съчетавате правилно цвета на тонер касетата с цветния етикет на барабана и се убедете, че сте сгънали надолу дръжката на тонер касетата (1) когато сте поставили касетата.

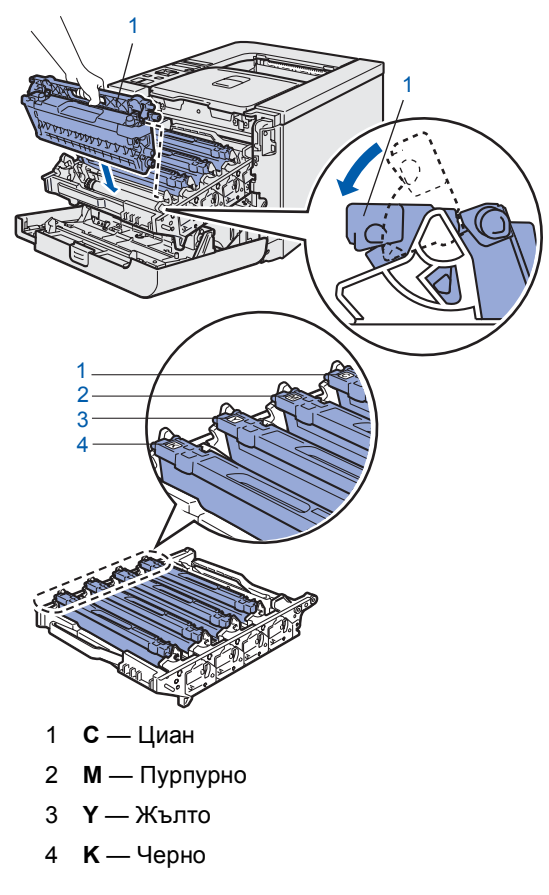

4 Повторете стъпките [1](#page-11-2) Отново [3](#page-11-3) За останалите тонер касети.

5 Поставете барабана обратно <sup>в</sup> машината.

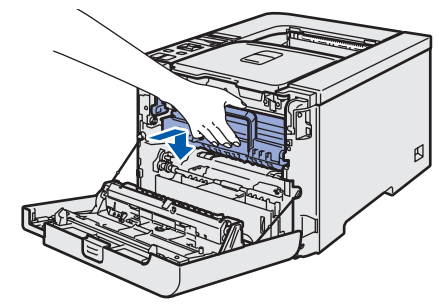

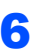

6 Затворете предния капак на принтера.

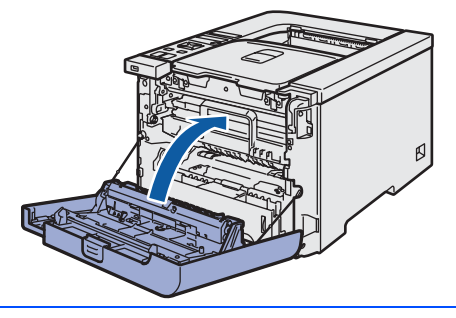

<span id="page-11-1"></span>

### **4 Зареждане на хартия в поставката за хартия**

1 Издърпайте докрай тавата за хартия от принтера.

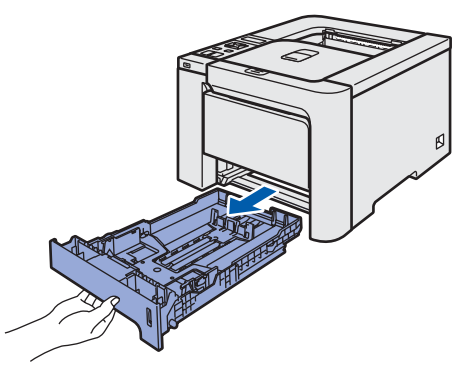

2 Докато натискате зеленото лостче за освобождаване на ограничителите за хартията (1), преместете ограничителите така, че да съответстват на размера на хартията. Уверете се, че ограничителите са поставени стабилно в слотовете.

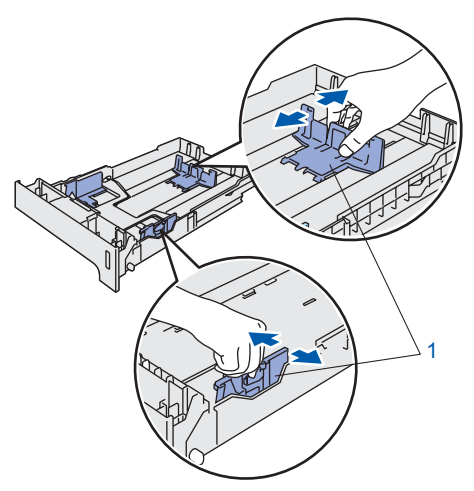

# **Инсталация на устройството**

3 Разлистете купчината хартия добре, за да се избегне засядане и неправилно поемане на хартията.

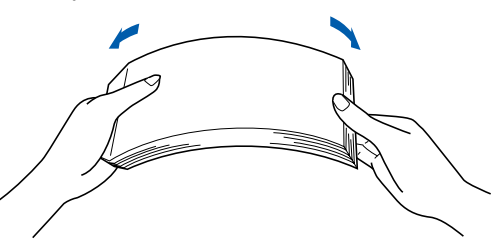

4 Поставете хартия <sup>в</sup> тавата за хартия. Уверете се, че хартията е поставена гладко и равно в поставката и се намира под отметката за максимална височина на хартията.

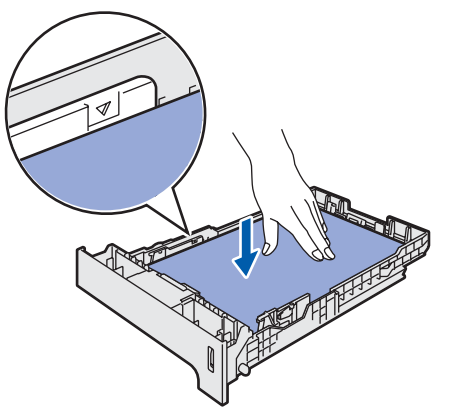

5 Вкарайте обратно поставката за хартия докрай в принтера. Уверете се, че тя е изцяло вкарана в принтера.

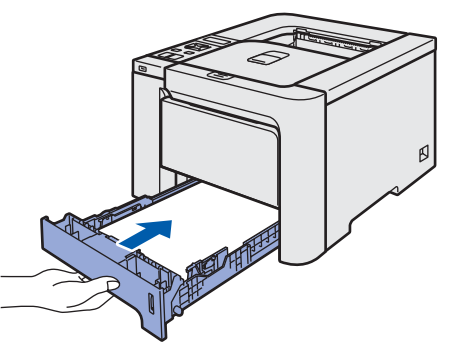

<span id="page-12-0"></span> **5 Отпечатване на пробна страница**

### **Неправилна инсталация**

**НЕ свързвайте интерфейсния кабел все още.**

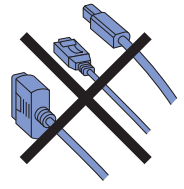

1 Повдигнете LCD екрана <sup>и</sup> го нагласете за най-подходящ ъгъл на виждане.

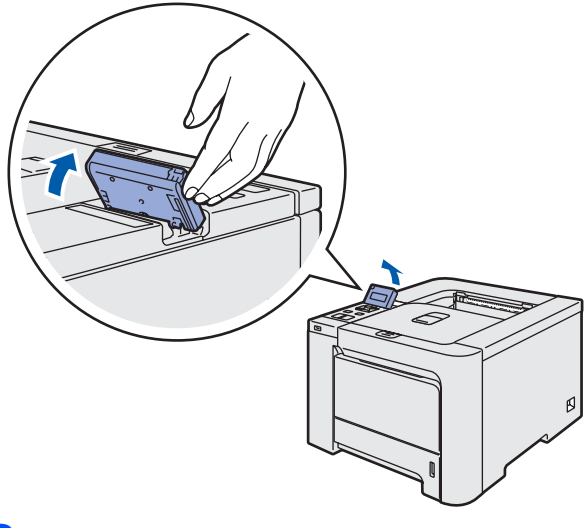

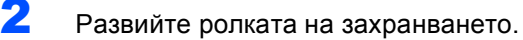

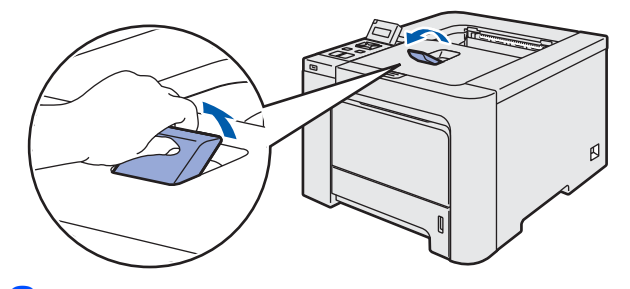

3 Уверете се, че превключвателят на принтера е в изключено положение. Махнете етикета върху електрозахранващия куплунг.

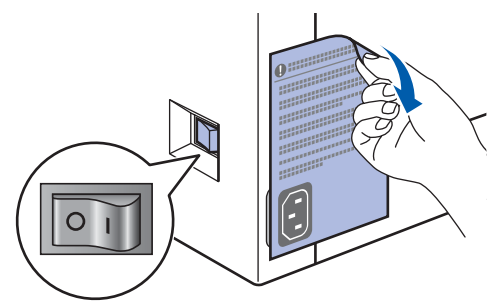

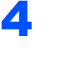

4 Свържете захранващия кабел към принтера.

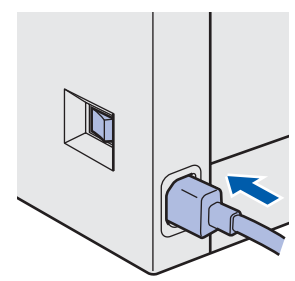

# **Инсталация на устройството Стъпка 1**

5 Включете захранващия кабел <sup>в</sup> електрически контакт. Включете превключвателя за захранване на принтера.

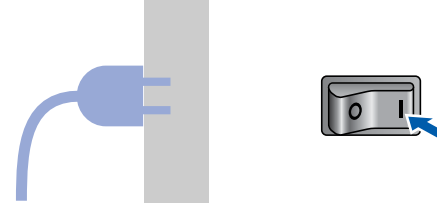

6 След като принтерът приключи да загрява, на LCD ще се появи съобщението Ready.

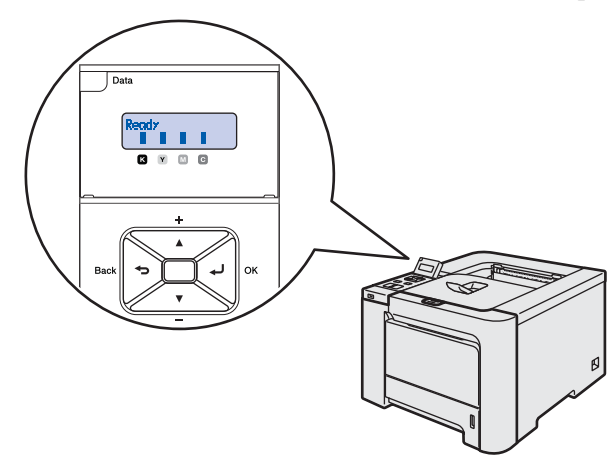

7 Натиснете **Go**. Принтерът ще отпечата пробна страница. Уверете се, че пробната страница е отпечатана коректно.

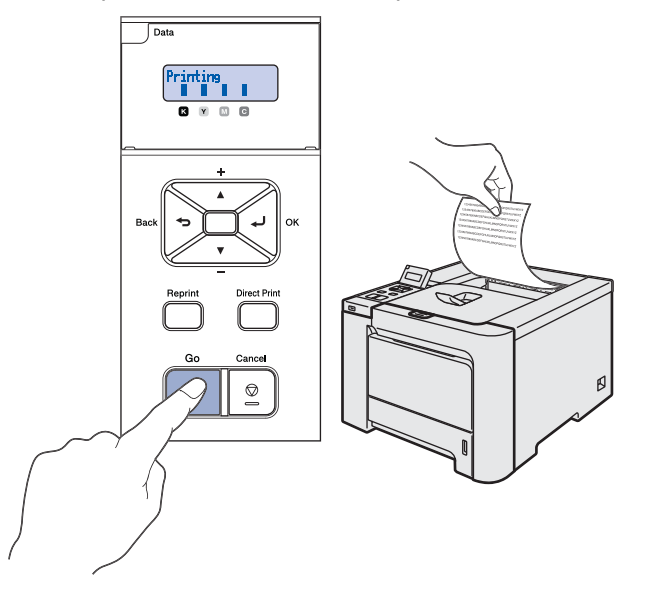

### **Забележка**

- *• Ако натиснете Reprint, принтерът ще отпечата двустранна пробна страница. (За HL-4050CDN)*
- *• Тази функция няма да бъде достъпна след изпращане на първата заявка за печат от компютъра ви.*

### <span id="page-13-0"></span> **6 Избор на език чрез контролния панел**

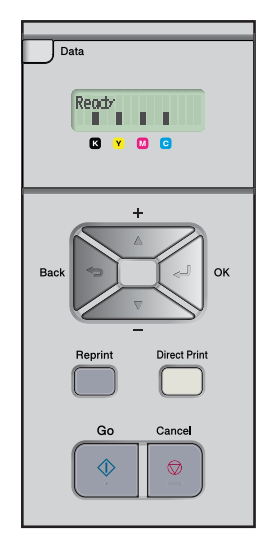

1 Натиснете бутона **<sup>+</sup>** или **–** докато на LCD дисплея се покаже съобщението General Setup.

Натиснете **OK**.

Select **AV** or OK General Setup

2 Натиснете **OK** отново.

General Setup Local Language

3 Натиснете бутона **<sup>+</sup>** или **–**, за да изберете вашия език. Натиснете **OK** за потвърждение.

> Local Language Български

### **Установка драйвера принтера ШАГ 2**

Следуйте указаниям на этой странице в соответствии с операционной системой и интерфейсом подключения. Для получения последних версий драйверов и документации, а также при возникновении проблем обращайтесь в Центр решений Brother Solutions Center (непосредственно по ссылке с компакт-диска / драйвера или зайдите на веб-сайт<http://solutions.brother.com>).

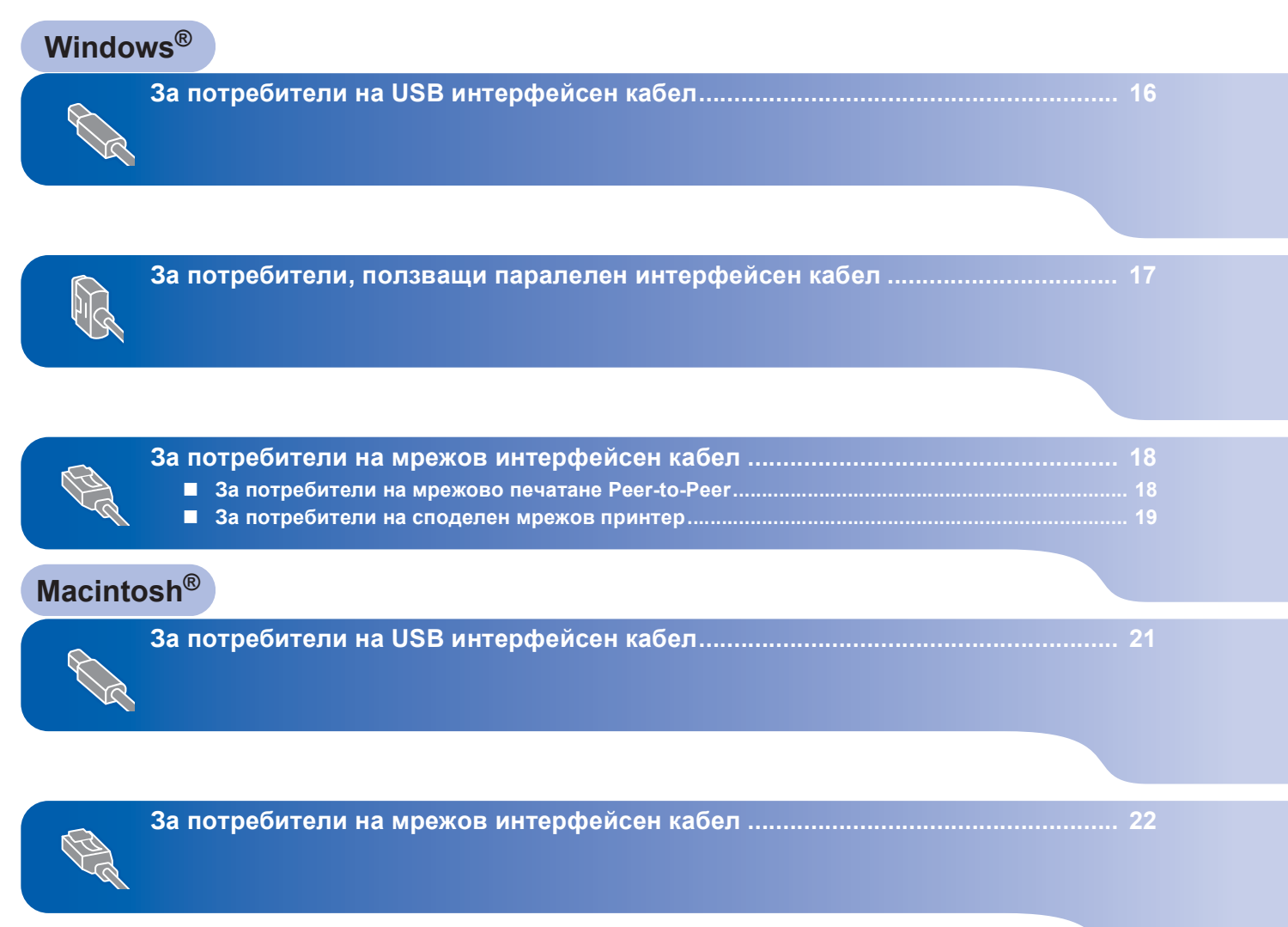

### <span id="page-15-1"></span><span id="page-15-0"></span>**<sup>1</sup> За потребители на USB интерфейсен кабел**

### **Забележка**

*Ако на екрана се появи Съветник за откриване на нов хардуер, натиснете върху Cancel (Отмени).*

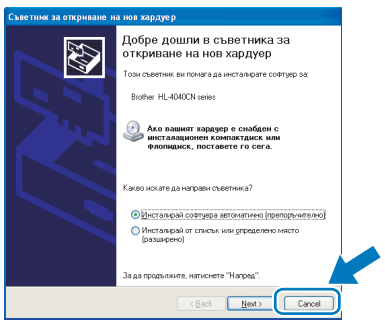

#### **Инсталиране на драйвер и свързване на принтера към компютъра ви.**

**1** Уверете се, че интерфейсният USB кабел **НЕ Е** свързан към принтера и започнете инсталирането на драйвера. Ако вече сте свързали кабела, откачете го.

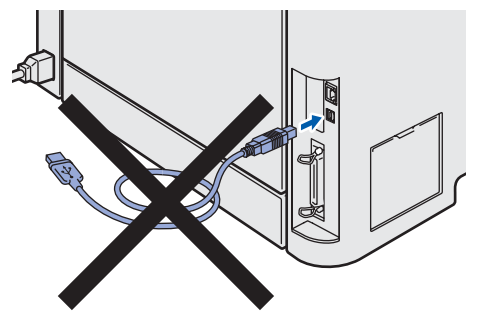

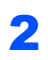

2 Кликнете върху **Инсталиране дрaйве<sup>p</sup> <sup>н</sup><sup>a</sup> пpинтep** на екрана с менюто.

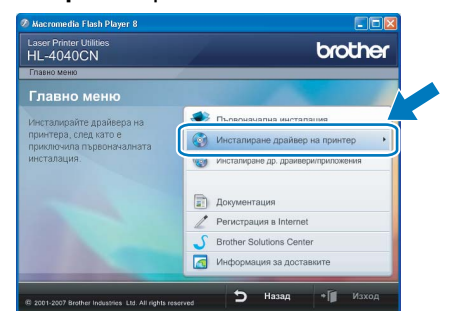

3 Натиснете върху Потребители <sup>с</sup> **USB кабел** .

### **Забележка**

*• За Windows Vista™, когато се появи екрана Управление на потребителски профил, натиснете Продължи.*

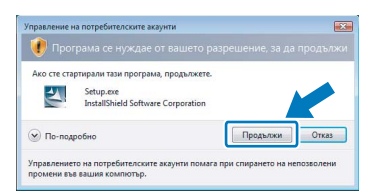

- *• Ако желаете да инсталирате PS (Постскрипт) драйвер (Brother*'*s BR*-*скрипт драйвер (Script Driver), изберете Потребителска настройка и следвайте инструкциите на екрана. Когато се появи Изберете Компоненти екрана, изберете опцията PS (PostScript емулация) драйвер, и следвайте следващите инструкции на екрана.*
- 4 Когато се появи прозорецът <sup>с</sup> лицензионното споразумение, кликнете върху **Да**, ако сте съгласни със споразумението.
- 5 Когато се появи този екран, проверете дали принтерът е включен. Свържете USB интерфейсния кабел към компютъра и принтера ви. Кликнете **Напред**.

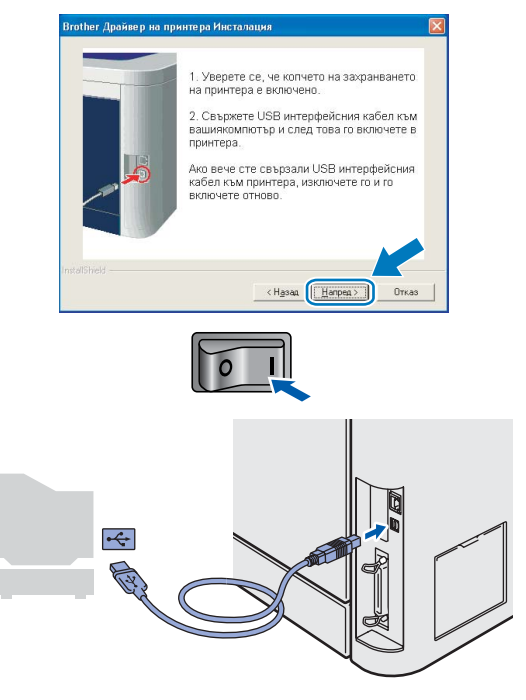

6 Кликнете върху **Край**.

### **Забележка**

- *• Ако искате да регистрирате вашия продукт он*-*лайн, маркирайте Perиcтpaция в Internet.*
- *• Ако не желаете да означите принтера си като принтер по подразбиране, деактивирайте опцията Означи като принтер по подразбиране.*

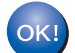

**Сега инсталацията е извършена.**

### <span id="page-16-0"></span>**<sup>2</sup> За потребители, ползващи паралелен интерфейсен кабел**

### **Забележка**

*Ако на екрана се появи Съветник за откриване на нов хардуер, натиснете върху Cancel (Отмени).*

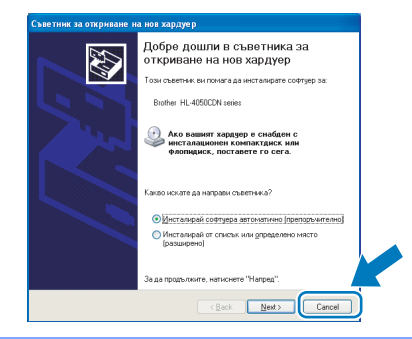

**Инсталиране на драйвер и свързване на принтера към компютъра ви.**

1 Кликнете върху **Инсталиране дрaйве<sup>p</sup> <sup>н</sup><sup>a</sup> пpинтep** на екрана с менюто.

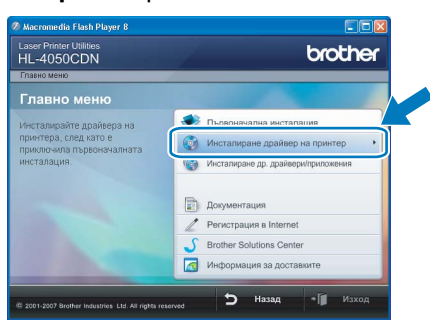

2 Натиснете върху **Потребители <sup>с</sup> паралелен кабел**.

### **Забележка**

*• За Windows Vista™, когато се появи екрана Управление на потребителски профил, натиснете Продължи.*

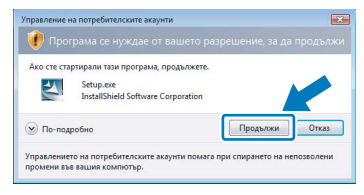

*• Ако желаете да инсталирате PS (Постскрипт) драйвер (Brother's BR-скрипт драйвер (Script Driver), изберете Потребителска настройка и следвайте инструкциите на екрана. Когато се появи Изберете Компоненти екрана, изберете опцията PS (PostScript емулация) драйвер, и следвайте следващите инструкции на екрана.*

- 3 Когато се появи прозорецът <sup>с</sup> лицензионното споразумение, кликнете върху **Да**, ако сте съгласни със споразумението.
- 4 Кликнете върху **Край**.

### **Забележка**

- *• Ако искате да регистрирате вашия продукт он-лайн, маркирайте Perиcтpaция в Internet.*
- *• Ако не желаете да означите принтера си като принтер по подразбиране, деактивирайте опцията Означи като принтер по подразбиране.*
	-
- 5 Изключете превключвателя за захранване на принтера.

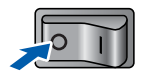

6 Свържете паралелния интерфейсен кабел към компютъра и след това към принтера.

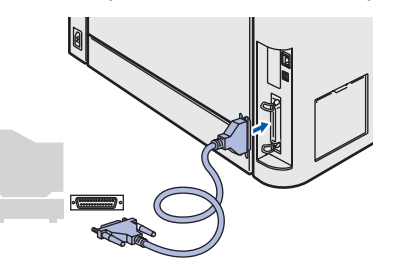

Включете превключвателя за захранване на принтера.

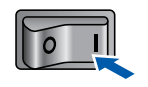

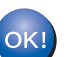

**Сега инсталацията е извършена.**

**®**

# **Инсталиране на принтерския драйвер Стъпка 2 Windows®**

### <span id="page-17-0"></span>**<sup>3</sup> За потребители на мрежов интерфейсен кабел**

### <span id="page-17-1"></span>**За потребители на мрежово печатане Peer-to-Peer**

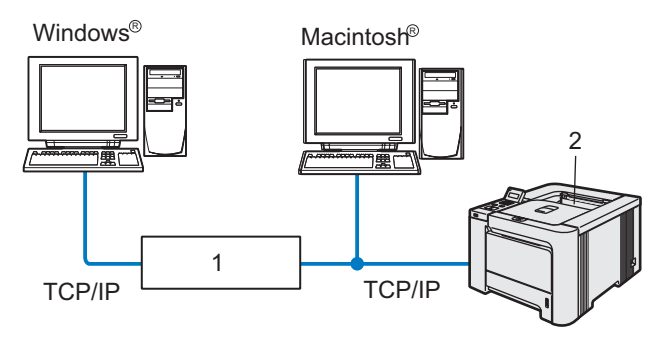

- 1 Рутер
- 2 Мрежов принтер

#### - 4 **Забележка**

- *• Ако ще свързвате принтера към мрежата, препоръчваме да се свържете с вашия системен администратор, преди да пристъпите към инсталацията, или вижте Ръководството на мрежовия потребител в CD-ROM диска.*
- *• Ако използвате персонален софтуер за защитна стена (например защитна стена на Уиндоус (Windows Firewall), деактивирайте го. След като се уверите, че можете да печатате, включете отново своя софтуер за Personal Firewall.*

### **Инсталиране на драйвера и свързване на принтера към мрежа**

1 Кликнете върху **Инсталиране дрaйве<sup>p</sup> <sup>н</sup><sup>a</sup> пpинтep** на екрана с менюто.

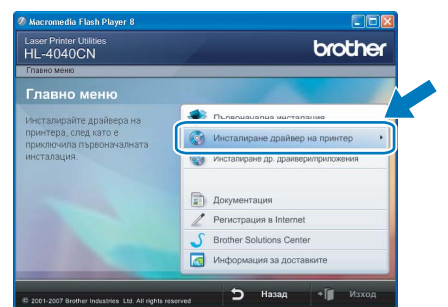

2 Натиснете върху **Потребители в мрежа**.

### **Забележка**

*• За Windows Vista™, когато се появи екрана Управление на потребителски профил, натиснете Продължи.*

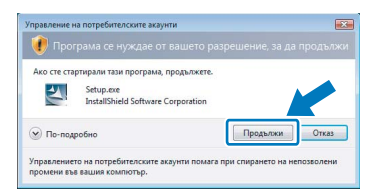

- *• Ако желаете да инсталирате PS (Постскрипт) драйвер (Brother's BR-скрипт драйвер (Script Driver), изберете Потребителска настройка и следвайте инструкциите на екрана. Когато се появи Изберете Компоненти екрана, изберете опцията PS (PostScript емулация) драйвер, и следвайте следващите инструкции на екрана.*
- 3 Изключете превключвателя за захранване на принтера.

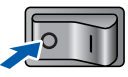

4 Свържете мрежовия интерфейсен кабел към принтера, след това го свържете към свободен порт на вашия хъб.

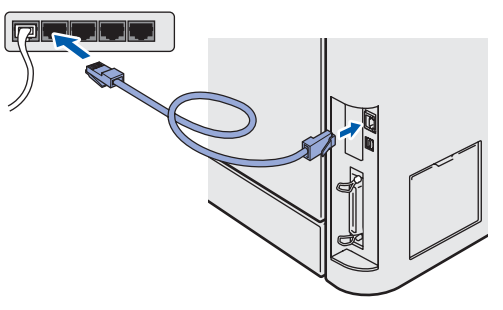

5 Включете превключвателя за захранване на принтера.

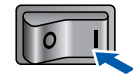

- 6 Когато се появи прозорецът <sup>с</sup> лицензионното споразумение, кликнете върху **Да**, ако сте съгласни със споразумението.
	- 7 Изберете **Brother Peer-to-Peer мрежов принтер**, след това кликнете върху **Напред**.

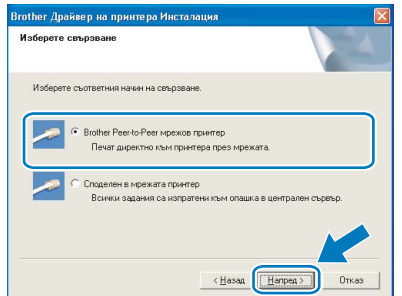

8 Изберете **Търсене на устройства <sup>в</sup> мрежата и избор от списък с откритите устройства (Препоръчително)**. Или въведете IP адреса на вашия принтер или наименованието на неговия възел. Кликнете **Напред**.

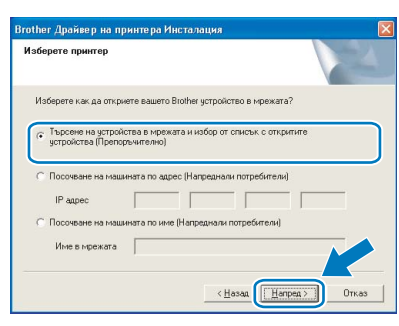

### **Забележка**

*Свържете се с вашия администратор, ако не знаете IP адреса или наименованието на възела на вашия принтер.*

9 Изберете вашия принтер като след това натиснете **Напред**.

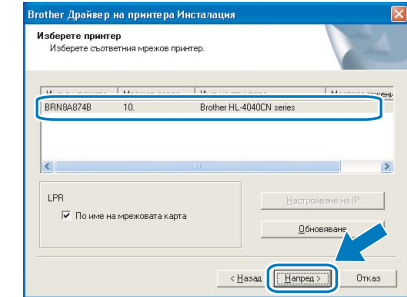

10 Кликнете върху **Край**.

### **Забележка**

- *• Ако искате да регистрирате вашия продукт онлайн, маркирайте Perиcтpaция в Internet.*
- *• Ако не желаете да означите принтера си като принтер по подразбиране, деактивирайте опцията Означи като принтер по подразбиране.*

### <span id="page-18-0"></span>**За потребители на споделен мрежов принтер**

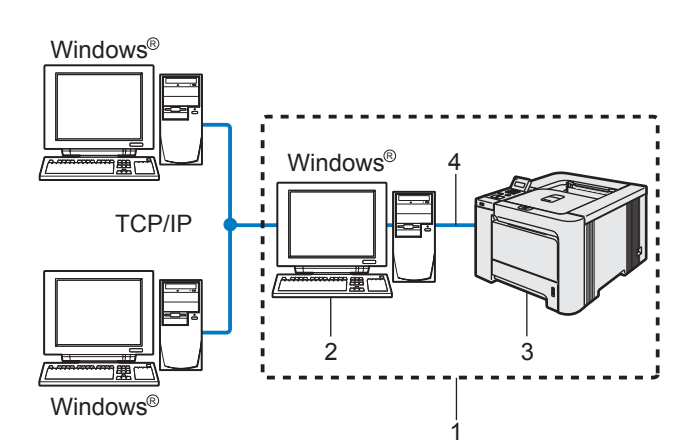

- 1 Споделена мрежа (Network Shared)
- 2 Също познато като "Server (Сървър)" или "Printer server (Сървър за печатане)"
- 3 Принтер
- 4 TCP/IP, USB или Parallel (паралелен порт)

### **Забележка**

*Ако ще се свързвате към споделен принтер във вашата мрежа, препоръчваме да попитате системния ви администратор за опашката или името на принтера, преди да започнете инсталацията.*

**Инсталиране на драйвера и избор на правилна опашка за печат или споделено име**

1 Кликнете върху **Инсталиране дрaйве<sup>p</sup> <sup>н</sup><sup>a</sup> пpинтep** на екрана с менюто.

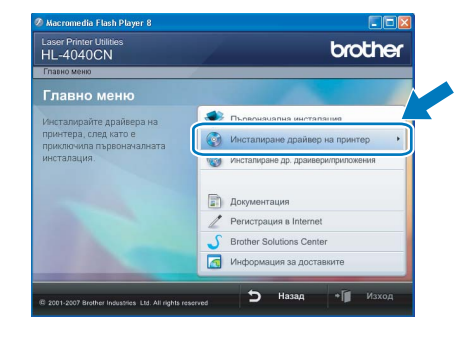

**Windows ® Мрежа**

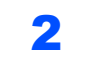

### 2 Натиснете върху **Потребители в мрежа**.

### **Забележка**

*• За Windows Vista™, когато се появи екрана Управление на потребителски профил, натиснете Продължи.*

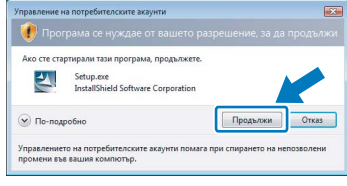

- *• Ако желаете да инсталирате PS (Постскрипт) драйвер (Brother's BR-скрипт драйвер (Script Driver), изберете Потребителска настройка и следвайте инструкциите на екрана. Когато се появи Изберете Компоненти екрана, изберете опцията PS (PostScript емулация) драйвер, и следвайте следващите инструкции на екрана.*
- **Windows**

**Мрежа**

**®**

3 Когато се появи прозорецът <sup>с</sup> лицензионното споразумение, кликнете върху **Да**, ако сте съгласни със споразумението.

4 Изберете **Споделен в мрежата принтер**, след това кликнете върху **Напред**.

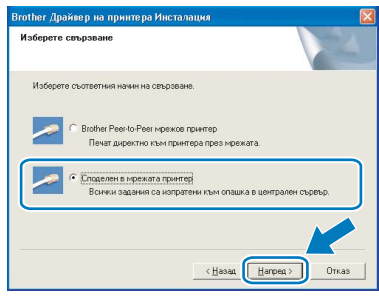

5 Изберете опашката на вашия принтер <sup>и</sup> кликнете върху **OK**.

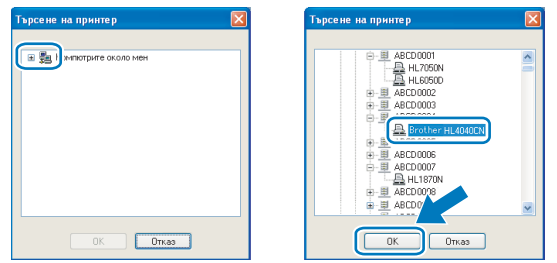

### **Забележка**

*Свържете се с вашия администратор, ако не знаете разположението и наименованието на принтера в мрежата.*

6 Кликнете върху **Край**.

### **Забележка**

- *• Ако искате да регистрирате вашия продукт он-лайн, маркирайте Perиcтpaция в Internet.*
- *• Ако не желаете да означите принтера си като принтер по подразбиране, деактивирайте опцията Означи като принтер по подразбиране.*

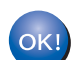

**Сега инсталацията е извършена.**

20

### <span id="page-20-0"></span>**<sup>4</sup> За потребители на USB интерфейсен кабел**

**Инсталиране на драйвера и свързване на принтера към Macintosh®**

1 Свържете USB интерфейсния кабел към Macintosh<sup>®</sup> и след това към принтера.

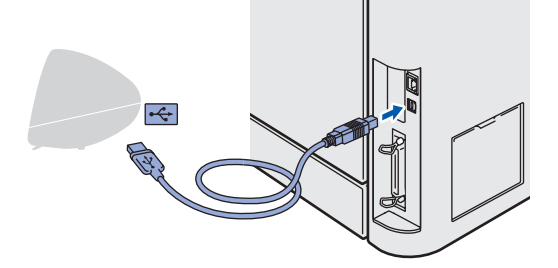

### **Неправилна инсталация НЕ свързвайте принтера към USB порт на**

**клавиатурата или към не-захранен USB хъб.**

2 Уверете се, че принтерът <sup>е</sup> включен.

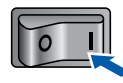

3 Кликнете върху **Инсталиране дрaйве<sup>p</sup> <sup>н</sup><sup>a</sup> пpинтep** на екрана с менюто.

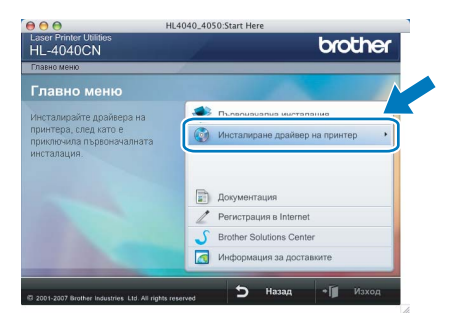

4 Кликнете върху Потребители <sup>с</sup> **USB кабел** и следвайте инструкциите от-екрана. След това, рестартирайте вашия Macintosh®.

> **За Mac OS® X 10.2.4 до 10.2.8 потребители/** Преминете към действие [7](#page-20-1).

**За потребители на Mac OS® X 10,3 или следващи версии:**

Преминете към действие [5](#page-20-2).

### **Забележка**

*Моля, вижте Ръководството за употреба в CD-ROM за инсталиране на PS драйвер (Brother's BR-скрипт драйвера (BR-Script Driver)*

<span id="page-20-2"></span>**5** Софтуерът на Brother ще потърси Brother принтера. По време на това действие, ще се появи следния екран.

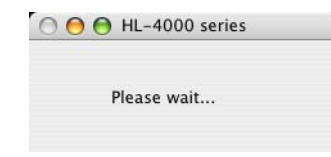

### **Забележка**

*Ако са открити повече от един принтер, ще се появи следния списък. Изберете принтерът, който искате да инсталирате, след това натиснете OK.*

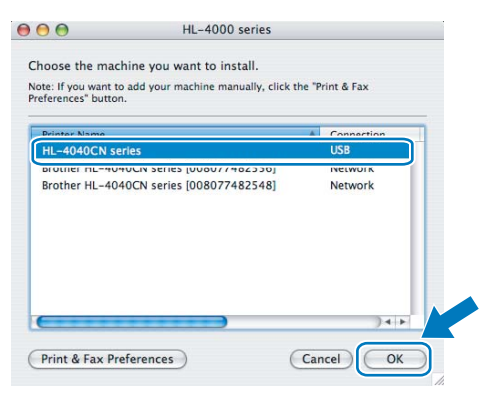

**Macintosh ® USB**

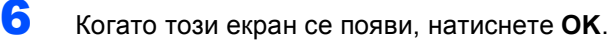

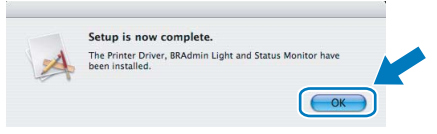

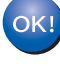

**За потребители на Mac OS® X 10,3 или следващи версии: Сега инсталацията е извършена.**

<span id="page-20-1"></span>7 Когато този екран се появи, натиснете, **Add**.

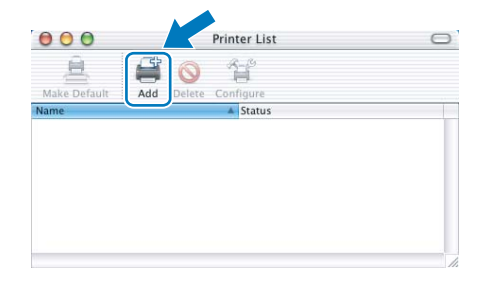

# **Инсталиране на принтерския драйвер Стъпка 2 Macintosh®**

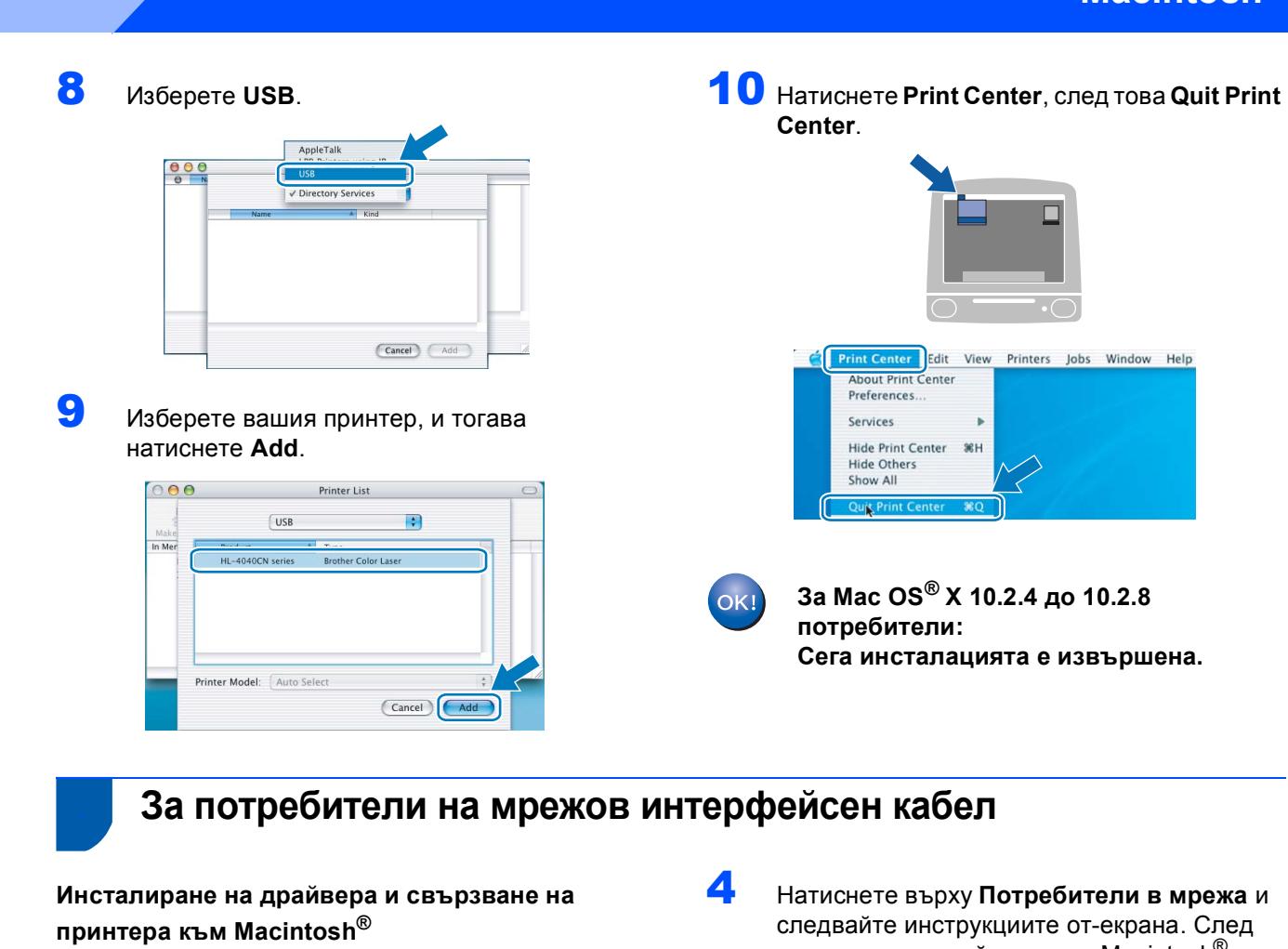

<span id="page-21-0"></span>1 Свържете мрежовия интерфейсен кабел към принтера, след това го свържете към свободен порт на вашия хъб.

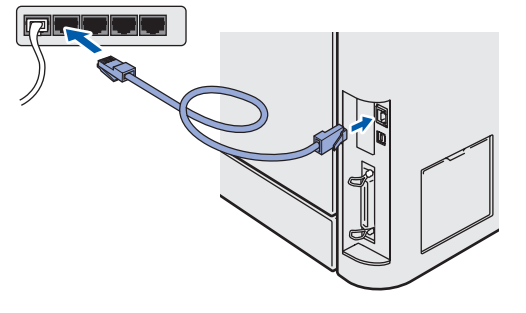

2 Включете превключвателя за захранване на принтера.

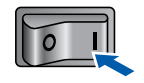

3 Кликнете върху **Инсталиране дрaйве<sup>p</sup> <sup>н</sup><sup>a</sup> пpинтep** на екрана с менюто.

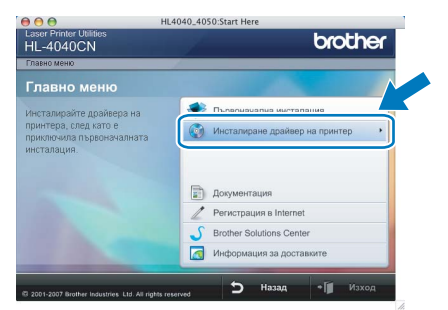

4 Натиснете върху **Потребители в мрежа** <sup>и</sup> следвайте инструкциите от-екрана. След това, рестартирайте вашия Macintosh®. **За Mac OS® X 10.2.4 до 10.2.8 потребители:**

Преминете към действие [7](#page-22-0).

**За потребители на Mac OS® X 10,3 или следващи версии:** Преминете към действие [5](#page-21-1).

### **Забележка**

*Моля, вижте Ръководството на потребителя за мрежа в CD-ROM диска за инсталация на PS драйвер (Brother's BR-скрипт драйвер (Script Driver).*

<span id="page-21-1"></span>

**5** Софтуерът на Brother ще потърси Brother принтера. По време на това действие, ще се появи следния екран.

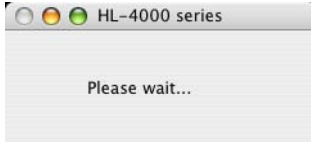

### **Забележка**

*Ако са открити повече от един принтер, ще се появи следния списък. Изберете принтерът, който искате да инсталирате, след това натиснете OK.*

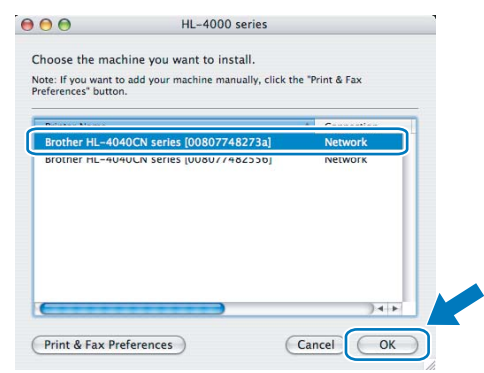

- *• Ако във вашата мрежа са свързани повече от един принтер от същия модел, Ethernet адресът (MAC адресът) ще се изведе след името на модела.*
- 6 Когато този екран се появи, натиснете **OK**.

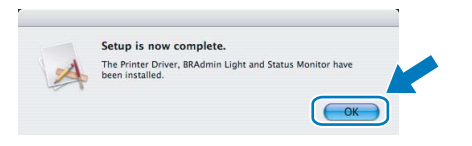

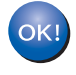

**За потребители на Mac OS® X 10,3 или следващи версии: Сега инсталацията е извършена.**

<span id="page-22-0"></span>7 Когато този екран се появи, натиснете, **Add**.

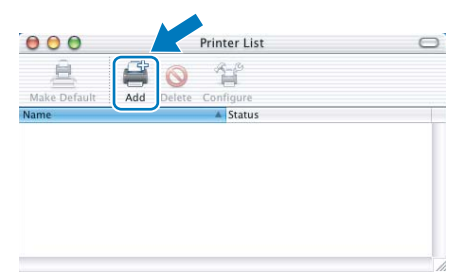

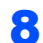

8 Направете следната селекция.

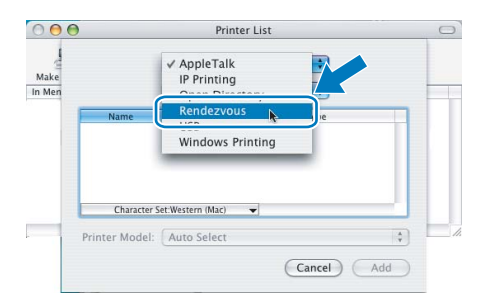

9 Изберете вашия принтер, <sup>и</sup> тогава натиснете **Add**.

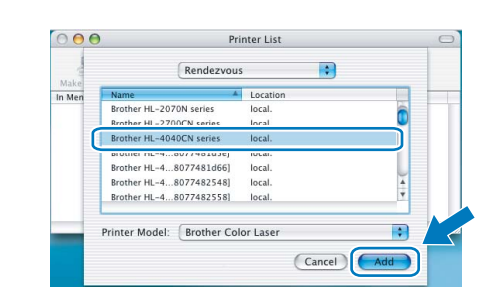

### **Забележка**

*Ако във вашата мрежа са свързани повече от един принтер от същия модел, Ethernet адресът (MAC адресът) ще се изведе след името на модела.*

10 Натиснете **Print Center**, след това **Quit Print Center**.

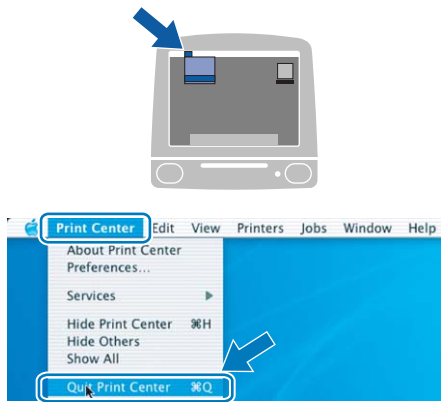

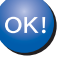

**За Mac OS® X 10.2.4 до 10.2.8 потребители: Сега инсталацията е извършена.**

**Macintosh ® Мрежа**

### <span id="page-23-1"></span><span id="page-23-0"></span>**<sup>1</sup> Транспортиране на принтера**

### **ПРЕДУПРЕЖДЕНИЕ**

- Веднъж когато вашия принтер е установен и използван, не ви съветваме да го пренасяте, освен ако това не е абсолютно необходимо.
- Цветните лазерни принтери са сложни печатащи устройства. Пренасянето или транспортирането на принтера без изваждането на инсталираните в него консумативи може да доведе до ТЕЖКИ повреди в принтера. Като резултат, вашия принтер може да не функционира правилно след това.
- Ако принтерът трябва да бъде транспортиран, вижте предоставеното ви приложение "Информация за пре-опаковане" или посетете<http://solutions.brother.com> за подробна, стъпка-по-стъпка инструкция за това как да подготвите правилно вашия принтер за транспорт.
- Ако не подготвите правилно принтера за транспортиране в съответствие с инструкциите, намиращи се в [http://solutions.brother.com,](http://solutions.brother.com) това може да АНУЛИРА ГАРАНЦИЯТА ВИ.
- Ако по някаква причина трябва да превозвате принтера, внимателно го опаковайте, за да избегнете евентуални повреди при транспортирането. Препоръчваме да запазите за тази цел оригиналната опаковка. Принтерът трябва да бъде добре закрепен в багажното отделение.

### **Търговски марки**

Графичният знак на Brother е регистрирана търговска марка на Brother Industries, Ltd.

Apple, графичният знак на Apple, Macintosh и TrueType са регистрирани търговски марки на Apple Inc. в Съединените Щати и други страни.

Microsoft, MS-DOS и Windows са регистрирани търговски марки на Microsoft Corporation в Америка и други страни.

Windows Vista е или регистрирана запазена марка или запазена марка на Microsoft Corporation в Съединените Щати и/или в други страни.

Java и всички базирани на Java търговски марки и графични знаци са търговски марки или регистрирани търговски марки на SunMicrosystems, Inc. В Съединените Щати и други страни.

Всички други посочени в настоящото ръководство термини, имена на марки и продукти, са регистрирани търговски марки или търговски марки на съответните фирми.

### **Съставяне и публикация**

Настоящото упътване е съставено и публикувано под контрола на Brother Industries Ltd. и включва найновите описания и спецификации на продукта.

Съдържанието му и спецификациите на продукта могат да бъдат изменяни без предупреждение. Brother си запазва правото да прави без предупреждение промени в съдържащите се тук спецификации и не поема отговорност за щети (включително последващи), причинени от доверяване на представените материали, включващи, но не ограничаващи се до печатни и други грешки, свързани с публикацията. Този продукт е предназначен за употреба в професионална среда.

### **Авторско право и лицензиране**

© 2007 Brother Industries, Ltd. © 1998-2007 TROY Group, Inc. © 1983-2007 PACIFIC SOFTWORKS INC. Този продукт включва софтуера "KASAGO TCP/IP", разработен от Elmic Systems, Inc. © 2007 Devicescape Software, Inc. Този продукт включва RSA BSAFE шифроващ софтуер от RSA Security Inc. Всички права запазени.